# Venn Relation Define/Find

#### <https://github.com/kellysolow/vennRelation>

#### 무 kellysolow / vennRelation

<> Code (1) Issues (1) Projects (2) Actions (2) Projects (2) Wiki (1) Security (2) Insights @ Settings

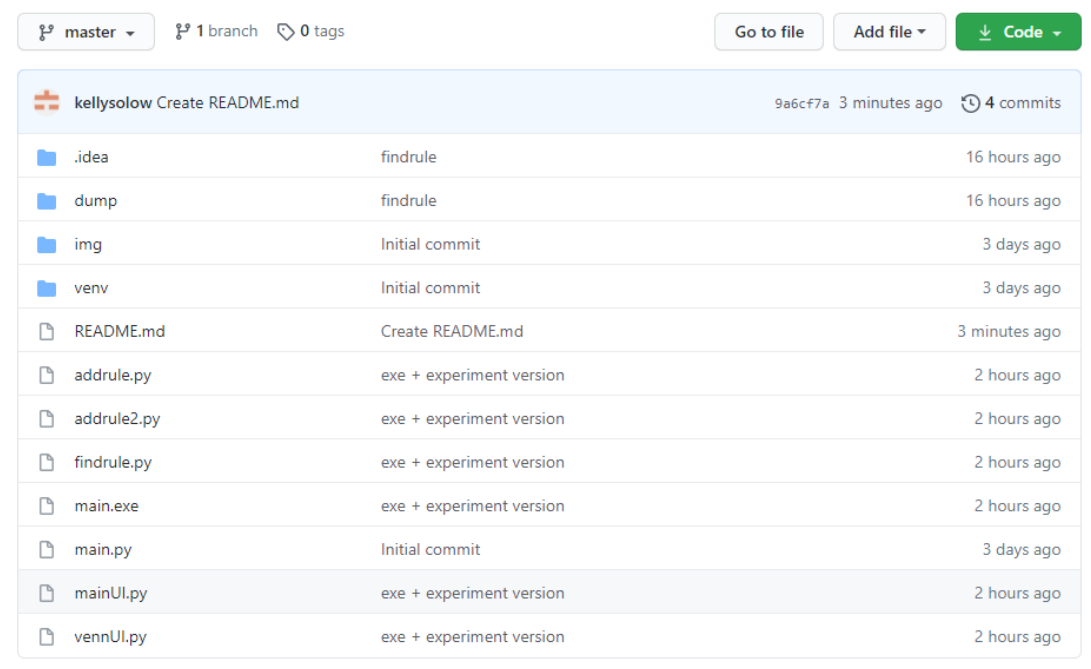

#### <https://github.com/kellysolow/vennRelation>

#### □ kellysolow / vennRelation

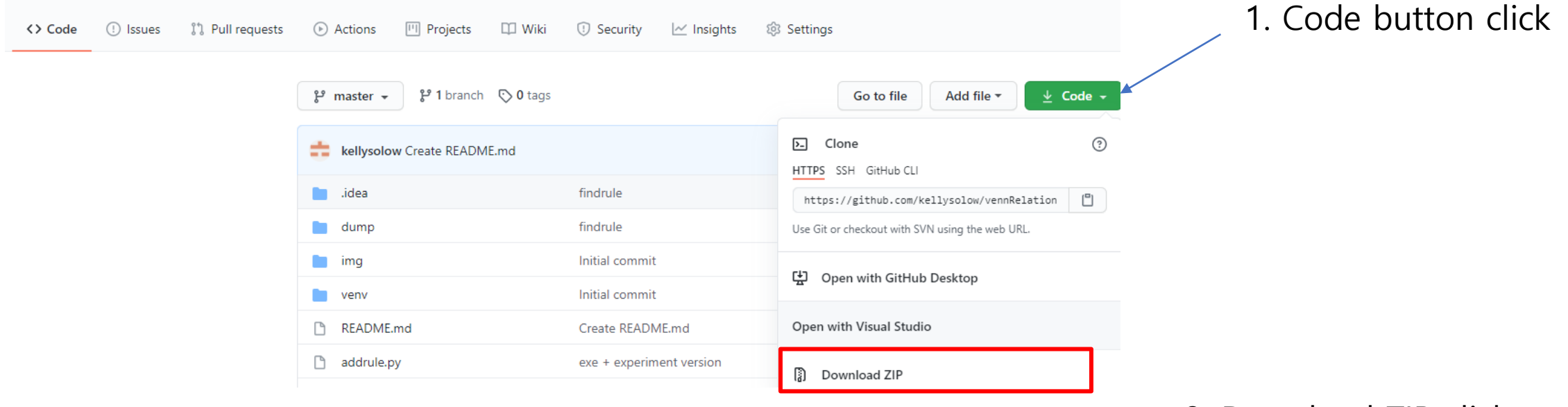

2. Download ZIP click

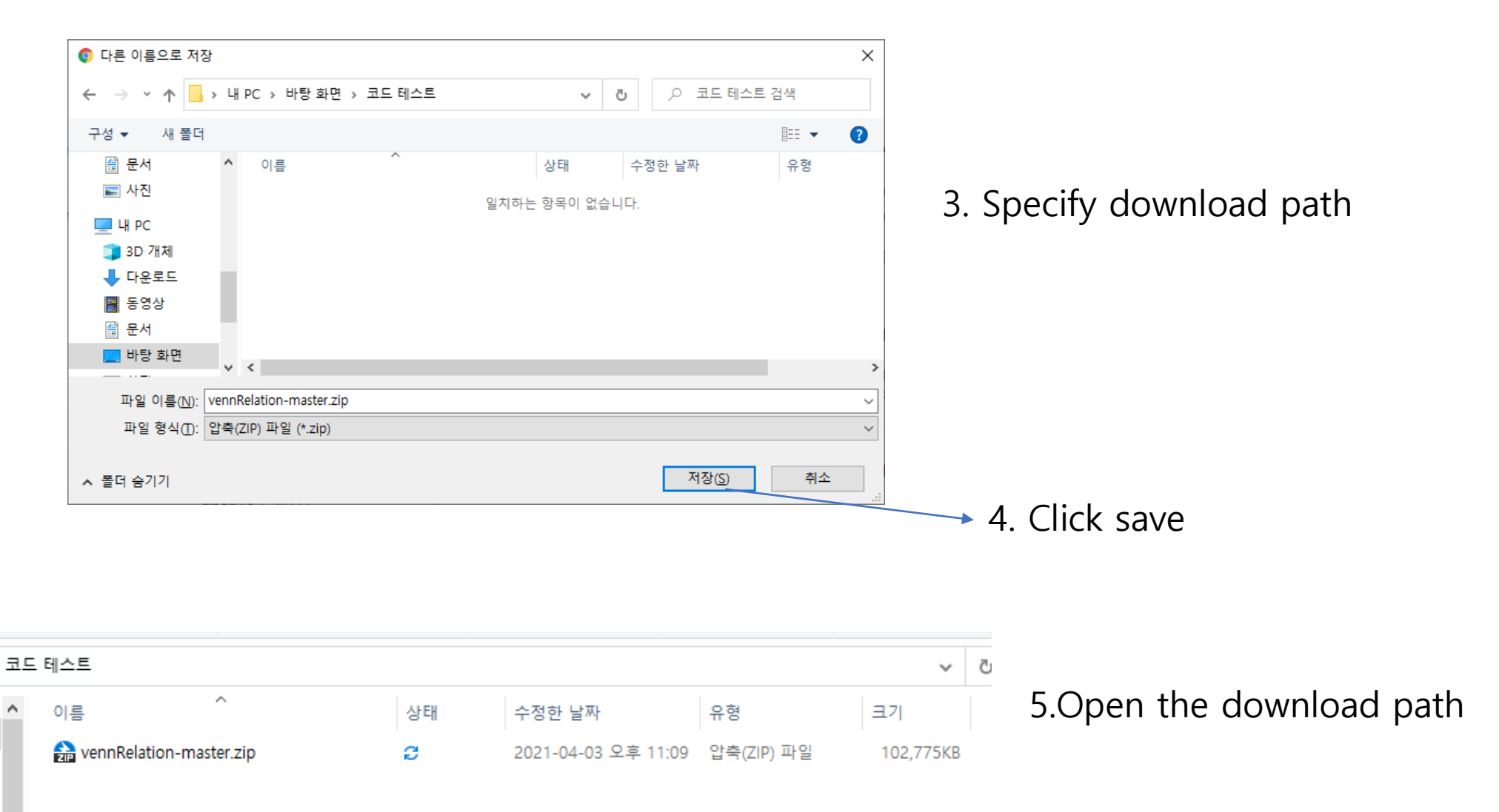

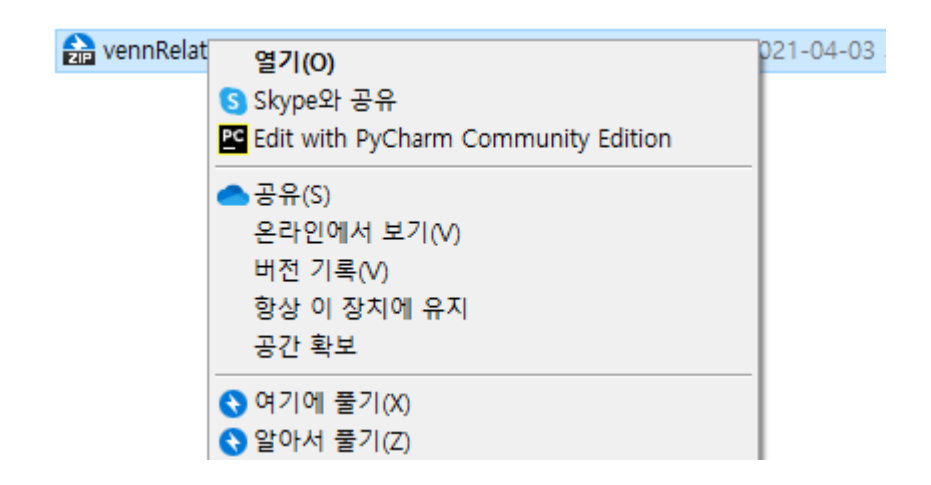

6. right-click – Unzip here

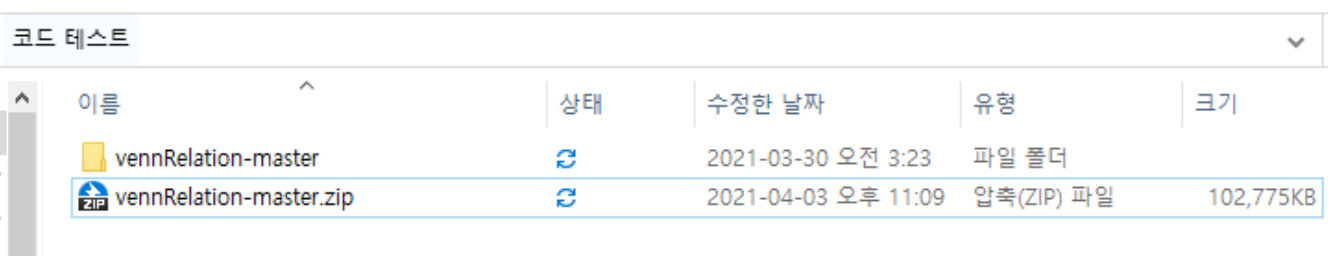

7. When the unzipped folder is created as shown in the picture on the left , open the folder

 $\overline{\mathbb{C}}$ 

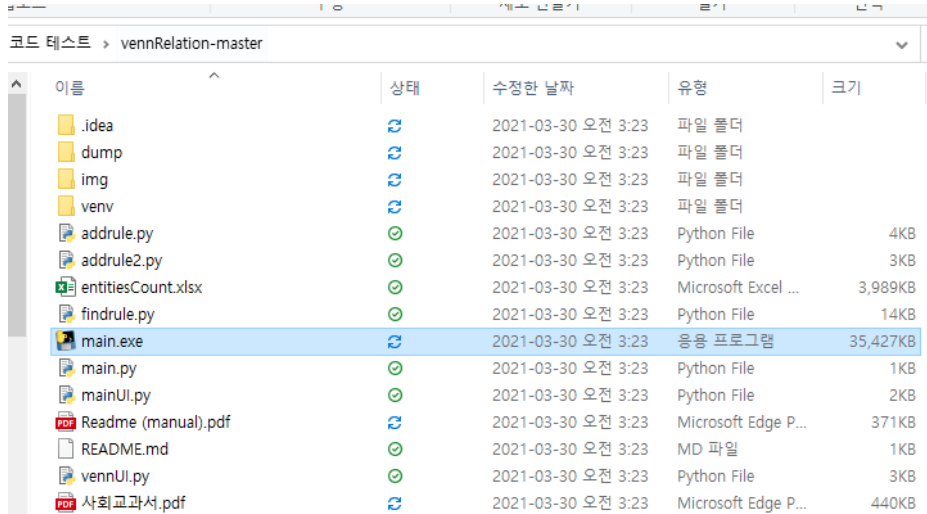

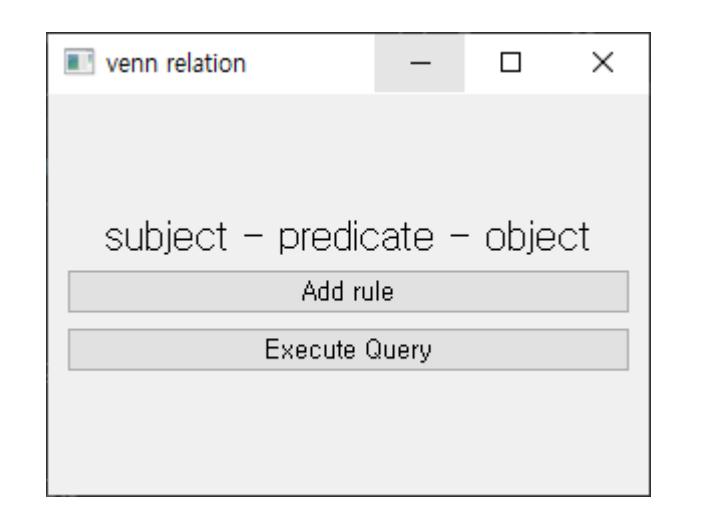

8. Run main.exe among the files in the folder (When execution is blocked by a firewall additional Information-Allow)

9. Screen on successful execution

## Purpose of the Program

- A new web standard called 'Semantic Web' aims at a machine-understood web.
- In order for the machine to understand. it is necessary to change the structure of the web from the document-centered to the data-centered.

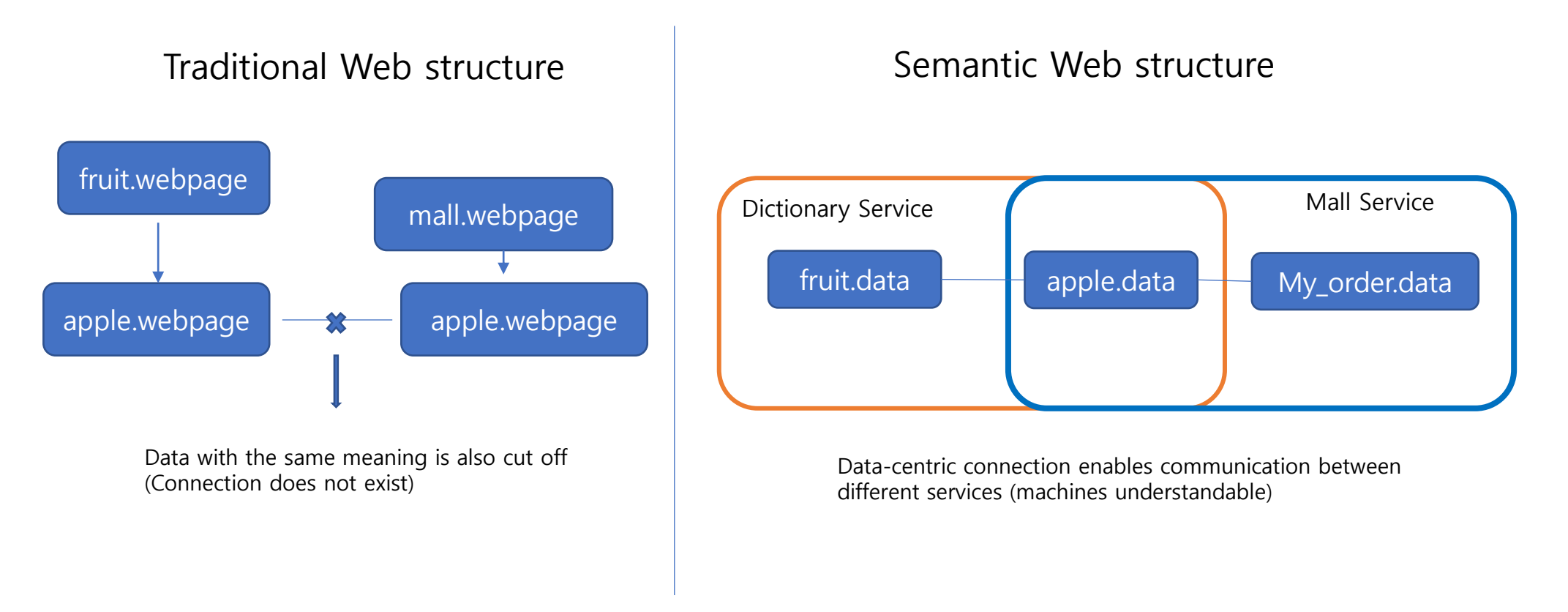

A program that creates Semantic web-type data without the need for detailed understanding of the structure of the web.

# Purpose of the Program-2

- Creating data in the 'Semantic web' way
- Subject-predicate-object is organized in the order, and this is called a triple.
- Ex) Shopping Mall- Product Apple

Fruit – Type – Apple

- When configuring the above relationship on the existing Semantic Web, the direct connection method must be configured differently according to the predicate.
- In this program, the relationship definition is completed by selecting the subject and object to define the relationship, and selecting a Venn diagram suitable for the relationship.

#### Trying to follow the program relationship definition

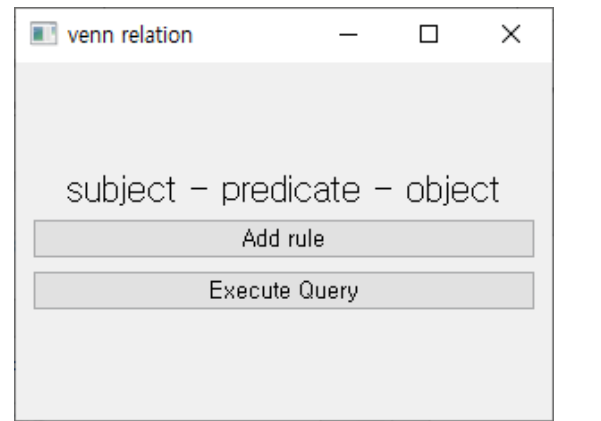

0. Determining subject and object to create relationship. (ex. fruit – fruitType – apple)

1. Click 'add rule'

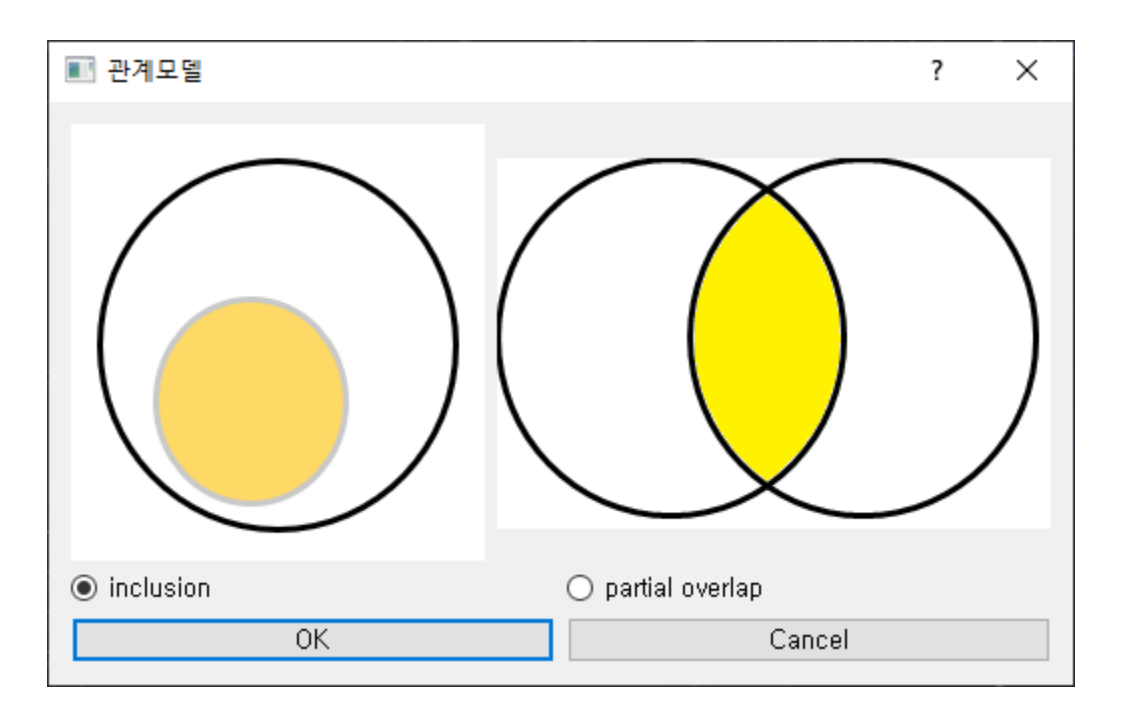

2. Choosing a model that fits the subject and object relationship.

<inclusion model> Larger circle – subject Smaller circle – object

<partial overlapped model> Left circle - subject Colored part – object Right circle – Object group corresponding to predicate

Apple is included in the fruit, so select 'Inclusion Model'

### Trying to follow the program relationship definition -2

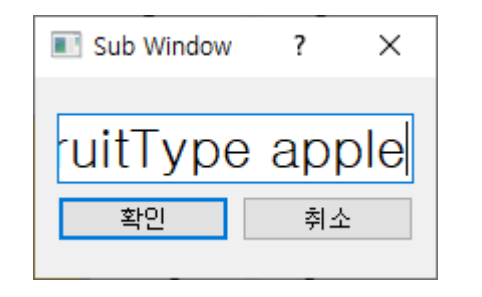

3. Create a relationship to be defined(subject predicate object)

Write fruit fruitType apple using only spaces except for '-'

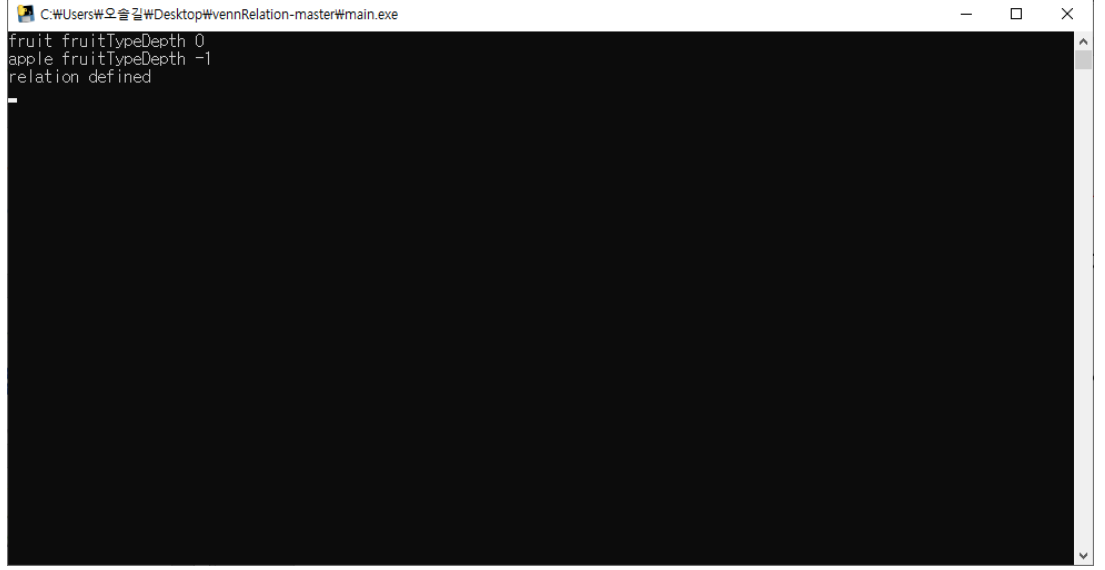

4. Confirm that the relationship is defined in the console window that pops up together

Relations are added to the semantic web data dump.

# Purpose of the Program -3

• Search for the connection relationship of data defined in the 'Semantic Web' way ex) It is possible to check whether fruit and apple data are connected to each other Ex) When there is a connection relationship 'Plant- subclass – fruit' It is possible to confirm that several levels of relationships also can be connected like 'Plant – (subclass – fruit – type) - apple

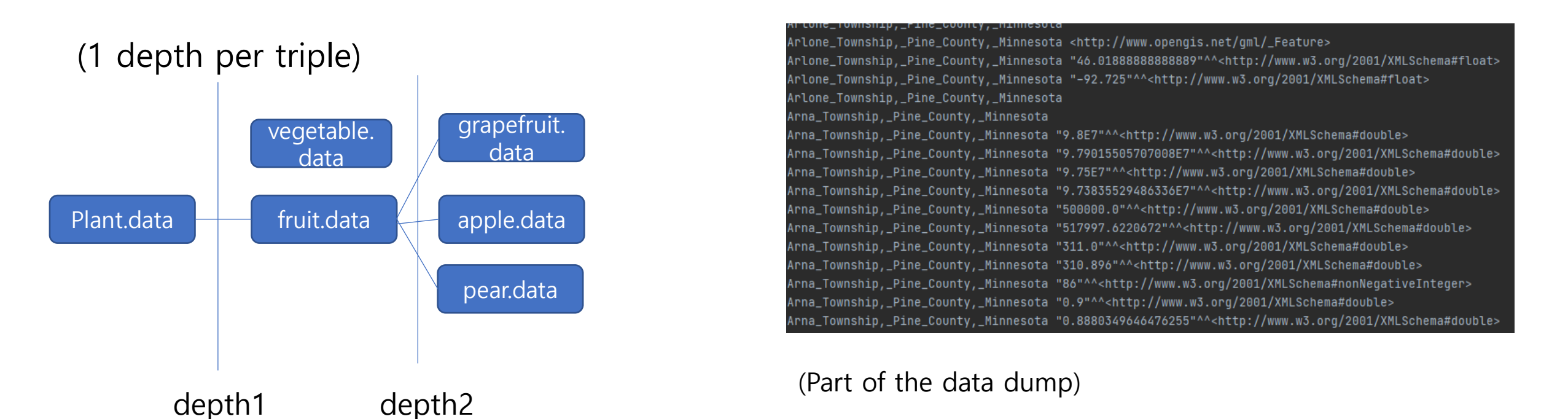

## Try relation search function -1

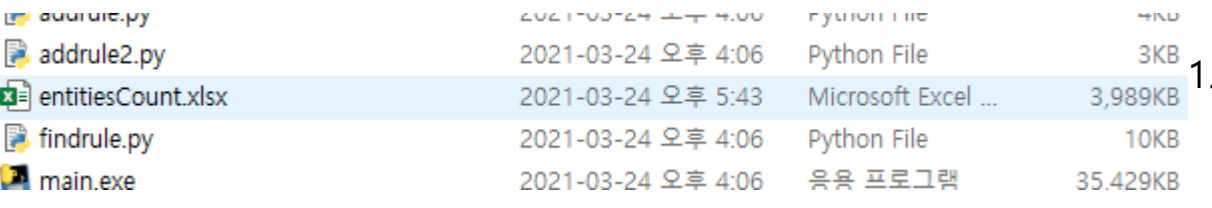

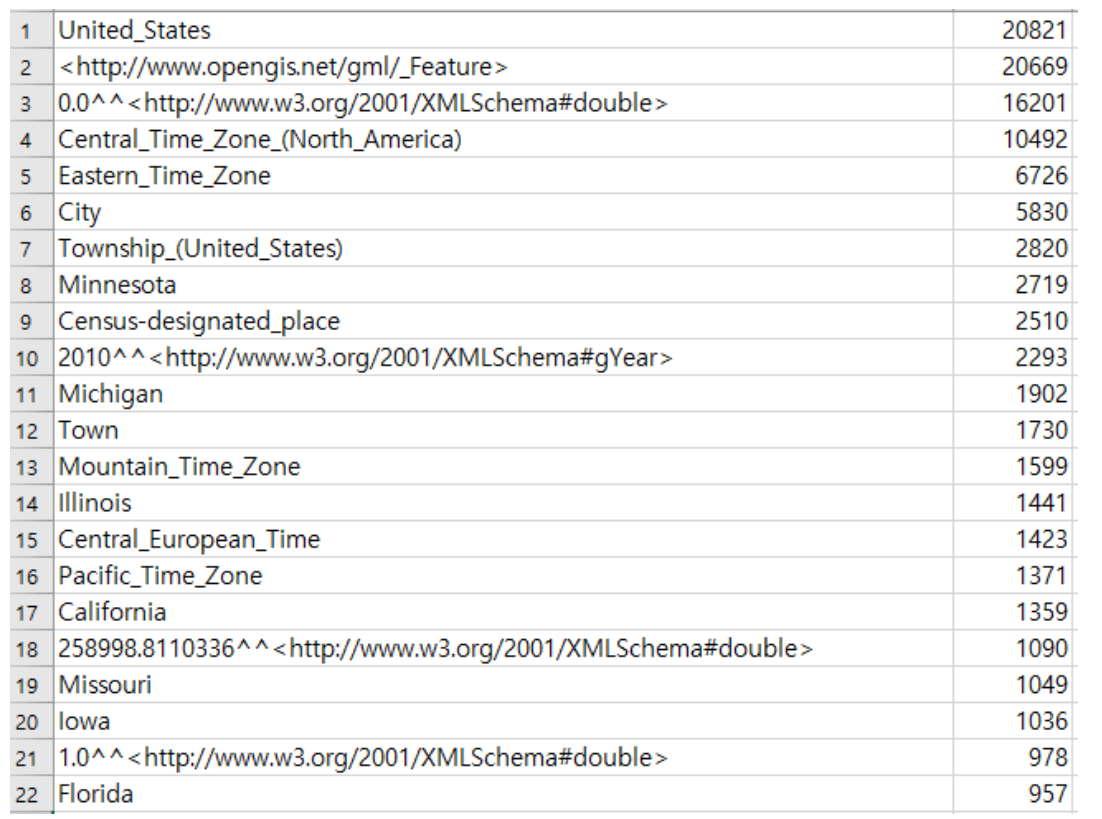

To search, open the entitiesCount.xlsx file that sorts the data in the current data dump by frequency of appearance.

2. Select two entities you want to check if the relationship exists on the web

(ex City, Town)

## Try relation search function -2

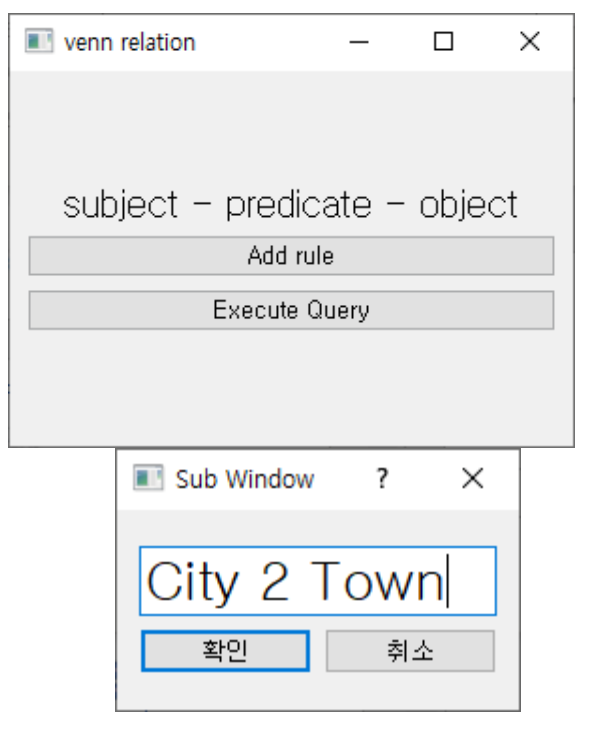

depth 1 searching...

depth 2 searching...

3. Click 'execute query' button

4. Enter the depth and the two entities you want to check the relationship as shown in the picture on the left.

#### (ex. [entity1] [depth] [entity2])

(Difficult to perform search for too high depth(memory resource issue))

5. Search results are displayed in the console window

# Program application

• You can also search for entities that you have defined yourself using the Venn diagram.

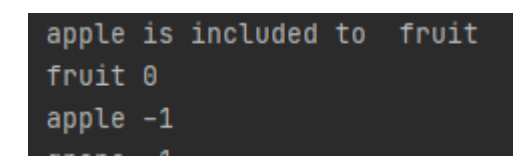

(result of 'fruit 2 apple')

- Searchable by mixing the defined entity and data dump(ex fruit 4 City)
- Relationships defined using this program utilize depth, so they can be searched faster than existing data from dumps.